# Bio-logic®

# **Bio-logic® NavPRO ONE® ASSR**

Quick Start Guide

Doc. No.7-26-1389-EN/00 Part No.7-26-13809-EN

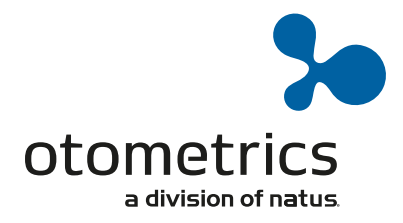

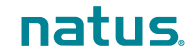

**Natus Medical Denmark ApS.** +45 45 75 55 55. otoinfo@natus.com **Natus Medical Incorporated.** 1-800-289-2150. otoorder.us@natus.com **www.otometrics.com**

## **•** Turning On/Off, and charging the device

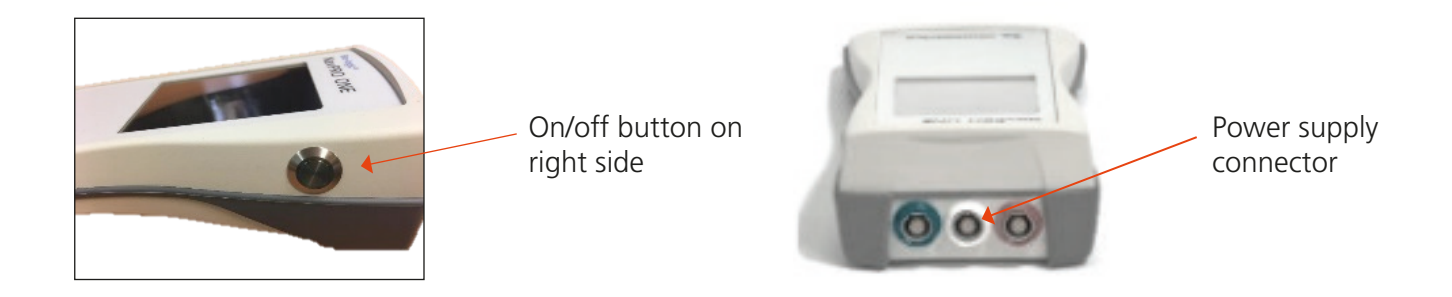

#### **O** Start menu

Note: this screen (test options) can vary depending on your set up

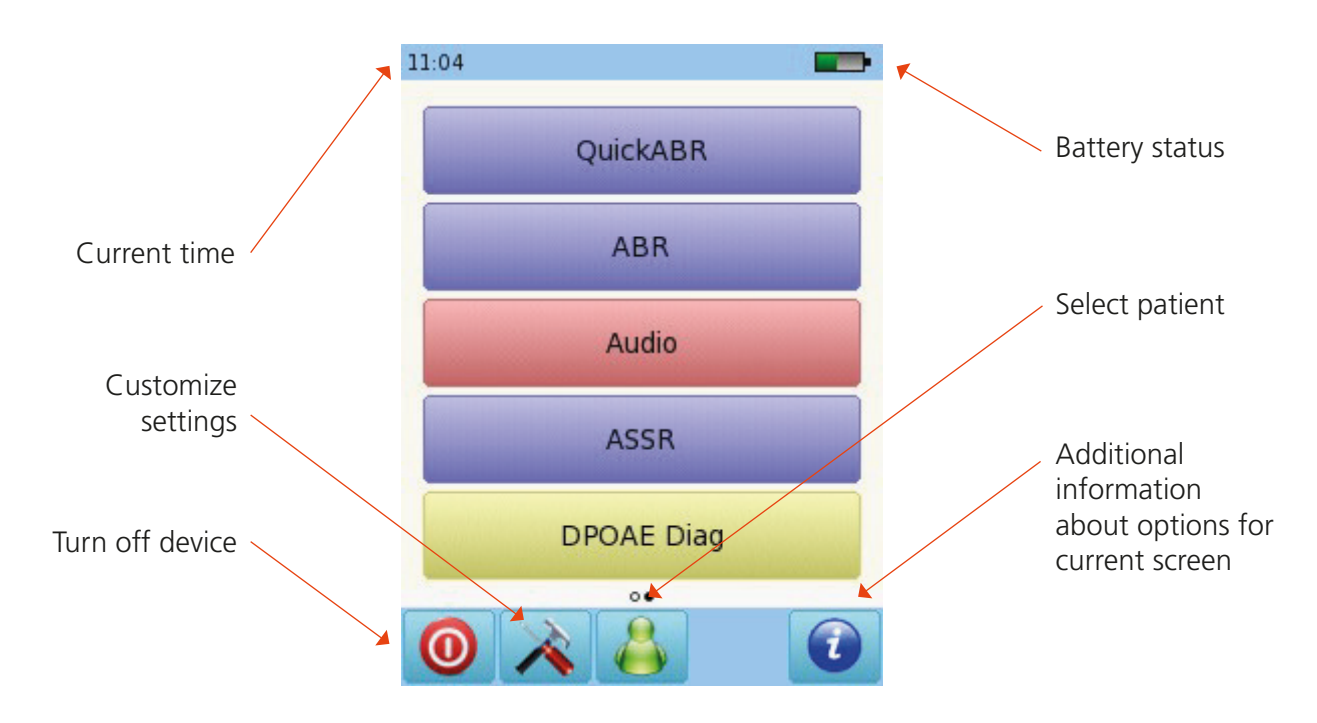

### **o** Testing

Auditory Steady State Response (ASSR)

Connect the electrode cable to the white and the probe to the red connector.

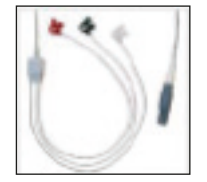

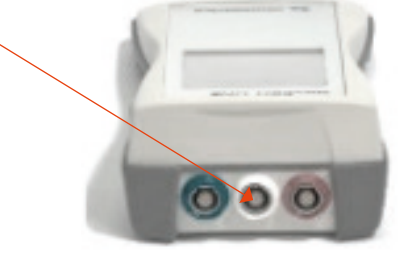

Connect the transducer to the appropriate connector:

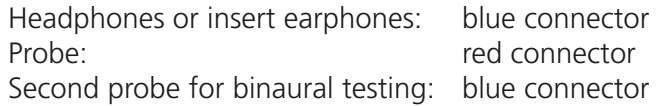

Clean the patient's skin and place the electrode pads. Connect the clips to the corresponding sites. Recommended montage is:

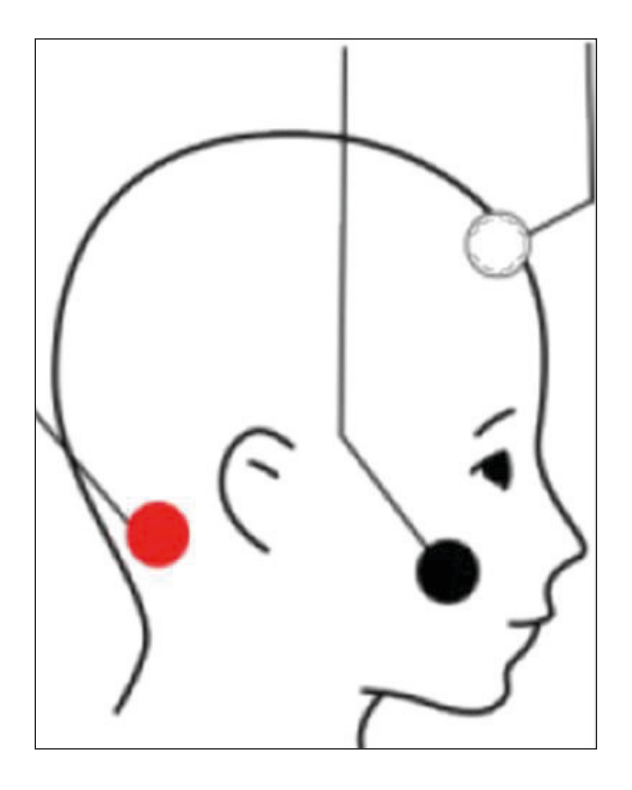

White: high forehead Black: cheek Red: mastoid

For binaural testing, place red electrode on the nape. If you are using insert earphones, select the proper size ear tips and place it in the ear canal.

If you are using headphones, place them over the ears.

Select ASSR

Select the protocol you would like to use. To change the parameters, select one of the presets and then the tools button at the bottom of the screen:

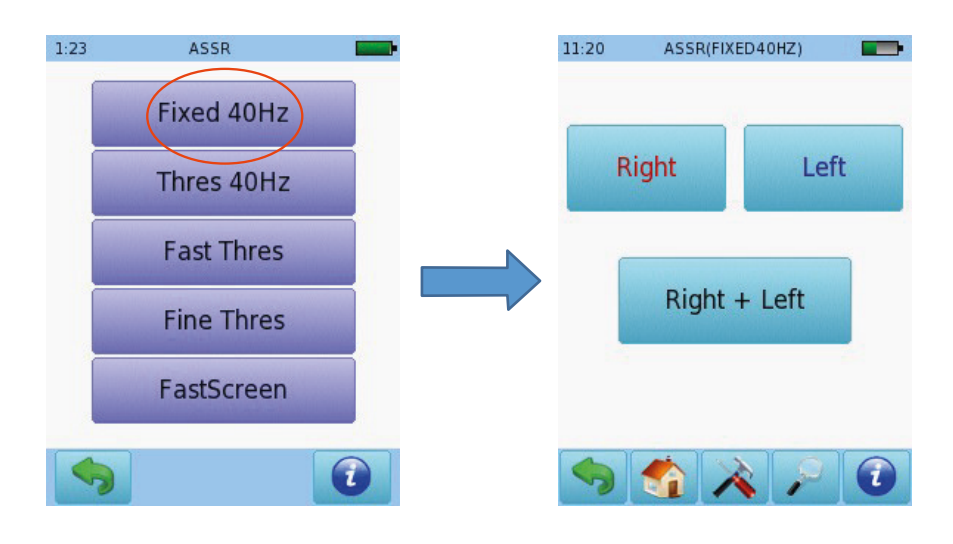

### **O** Configurable test parameters

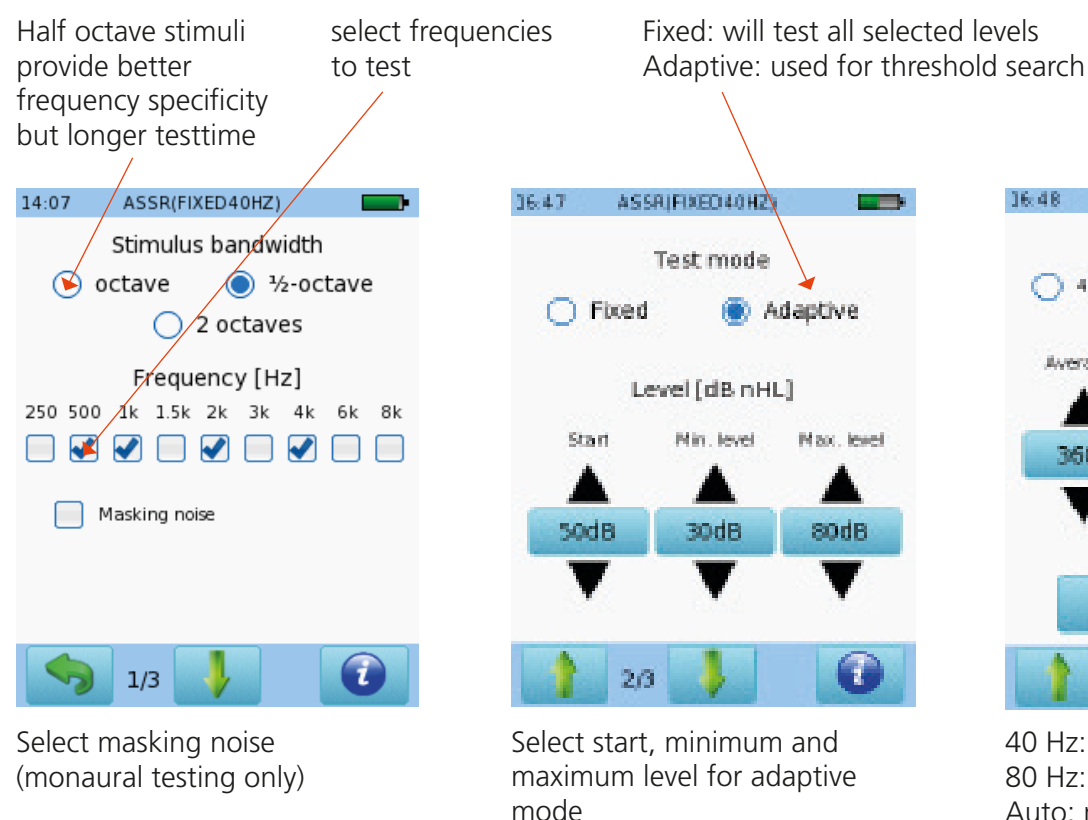

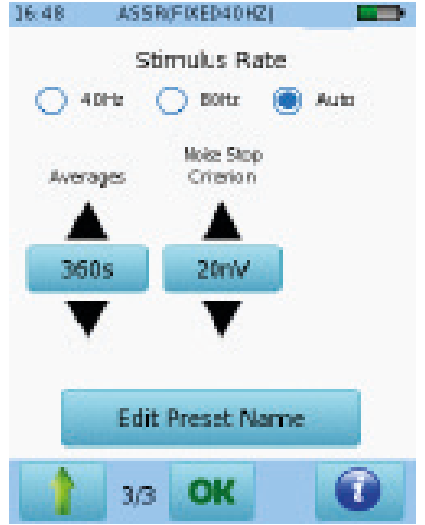

40 Hz: awake and adult patients 80 Hz: babies and higher frequencies Auto: mixed rate, optimized for performance

Select the test ear by pressing either the Right or Left button, or Right + Left for binaural testing. Binaural testing is available when headphones, insert phones or two ear probes are connected (if stimulating at low intensity levels only).

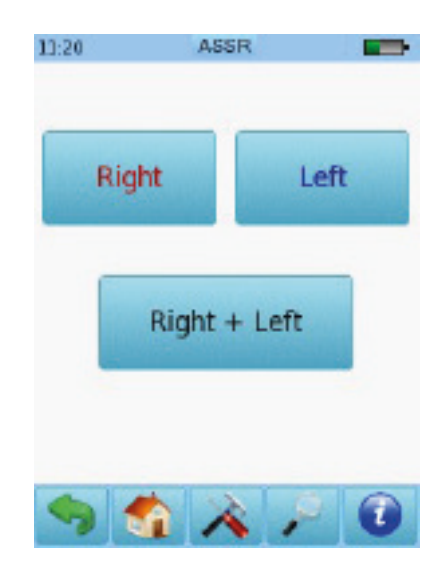

Make sure the patient is sitting or lying down comfortably.

An impedance check will be performed prior to measurement. If impedance is below 6 k ohm, the start button will become available. You can configure the settings for the test to autostart if the impedance is lower than 4 k ohm. If impedance is higher than 6 k ohm but below 12 k ohm, a skip button will become available. An impedance below 6 k ohm is recommended for best test results.

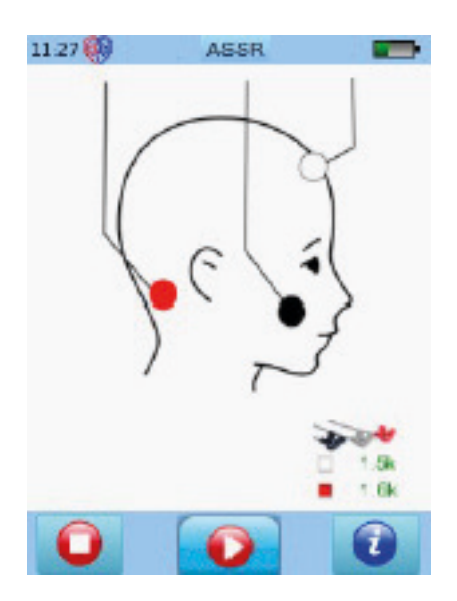

If you are using an ear probe, a calibration will be performed together with the impedance check. You can select the simple calibration or the expert calibration mode in the device set up.

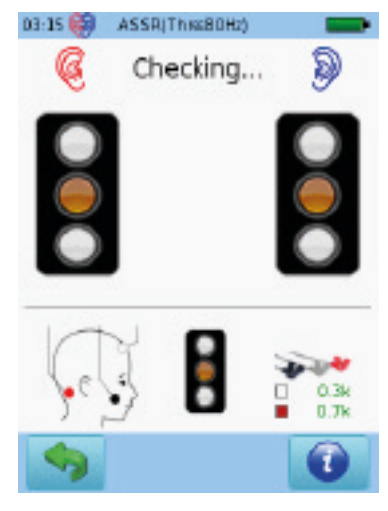

Simple calibration mode Expert calibration mode

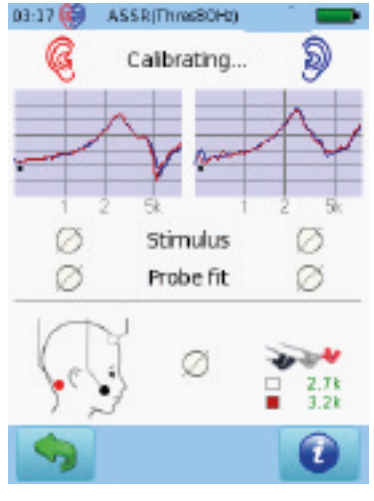

#### **O** ASSR test screen

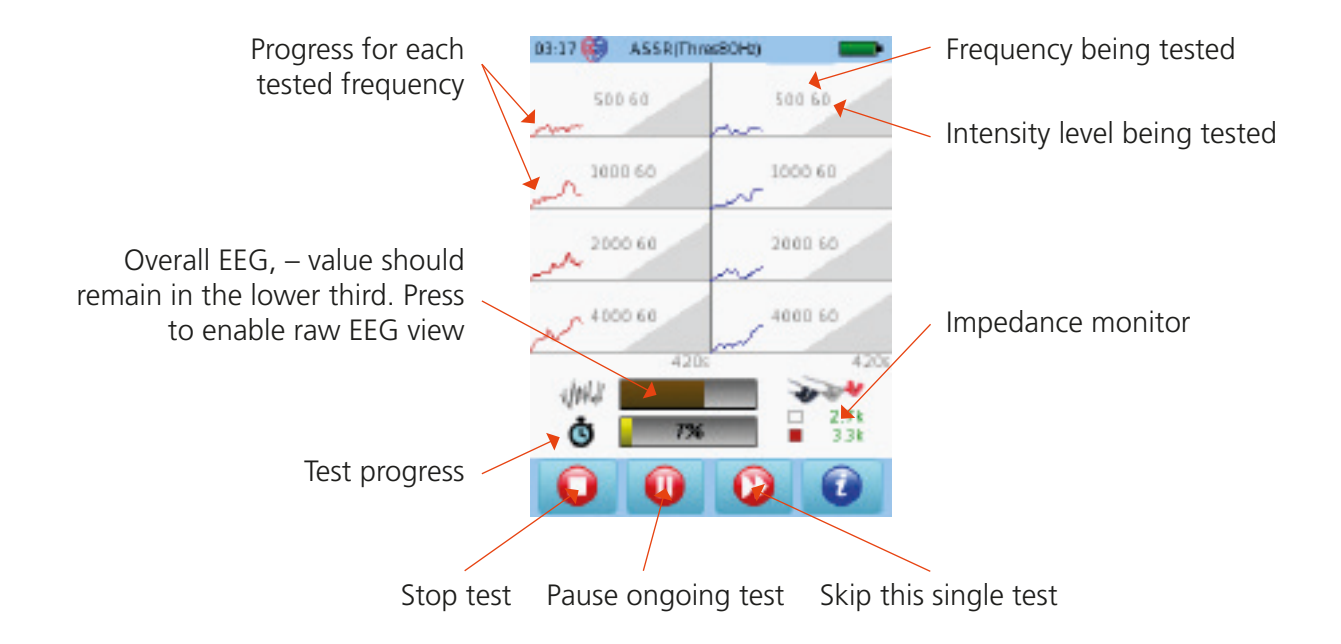

#### **O** ASSR test results

Please note that the estimated audiogram is only available in the adaptive test mode.

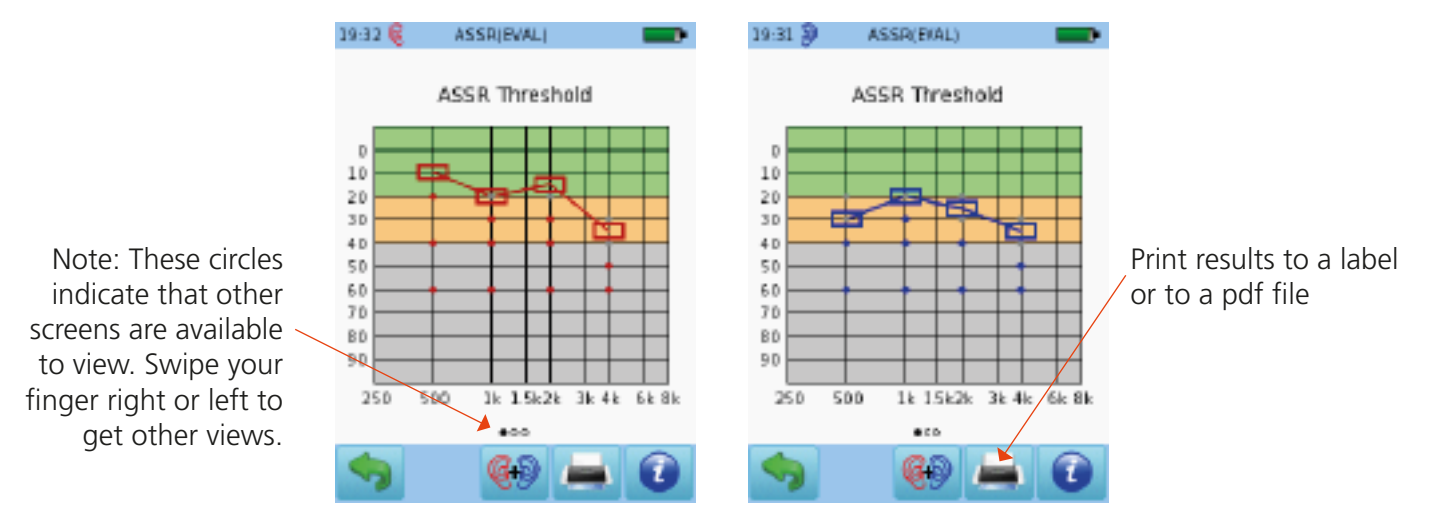

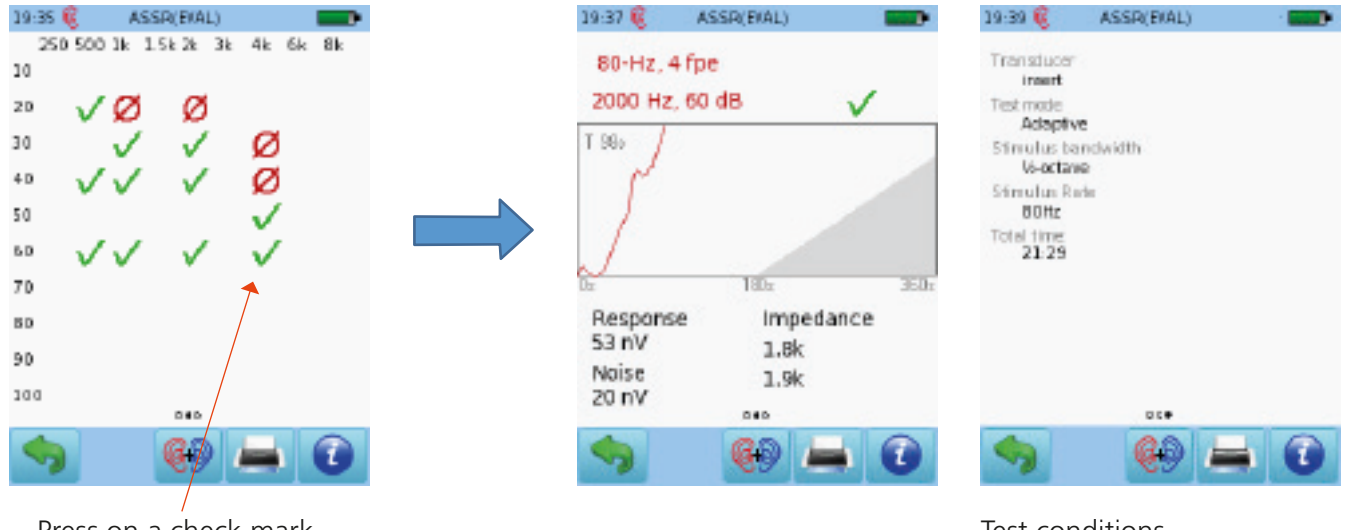

Press on a check mark or circle to view details

Test conditions

# Quick Guide Information

Release date: 2017-01-11 Revision: 01 Valid from: Firmware Rev. 2.1, Mira PC Software Rev. 1.6.4 Applies to: Model: SOH100360, web description SOH09

All mentioned items, products, brands and trademarks are registered or owned by the mentioned companies.

All information, illustrations, and specifications provided within this manual are based on the latest product information available at the time of publication. PATH medical reserves the right to make changes at any time without notice.

Please note that not all products displayed on our webpage or advertising materials are available in all territories.

Please contact your local distributor or PATH medical for further information.

The latest revision of the Quick Start Guide is available online at www.pathme.de/download.

Errors and omissions excepted.

#### **Copyright Notice**

No part of this manual may be reproduced, translated, stored, or transmitted, in any form or by any means, electronic, mechanical, photocopying, recording, or otherwise, without the prior written consent of PATH medical GmbH.

Copyright © 2016 PATH medical GmbH

PATH medical GmbH Landsberger Straße 65 82110 Germering Germany Tel: +49 89 800 76 502 Fax: +49 89 800 76 503 Internet: www.pathme.de